Настройка PPPoE-соединения на WINDOWS 8

1. Для начала откройте «*Меню Управления»*. Для этого:

А) если Вы используете мышь: переместите курсор в правый верхний угол и проведите его вниз.

или

Б) если Вы используете сенсорный экран: прикоснитесь к правой части экрана и проведите в центр.

В появившемся меню выберите пункт *«Параметры».*

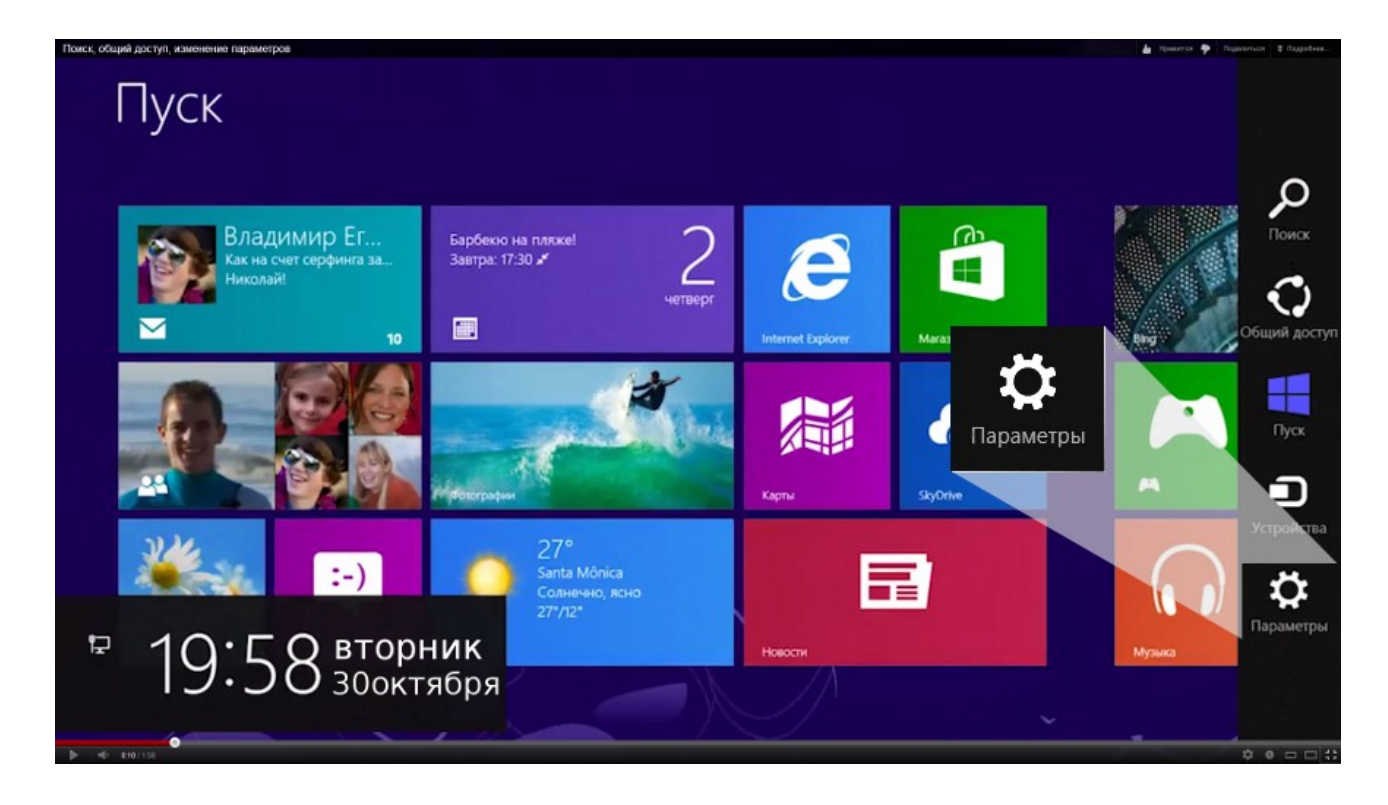

2. В следующем меню кликните на пункт «Панель управления».

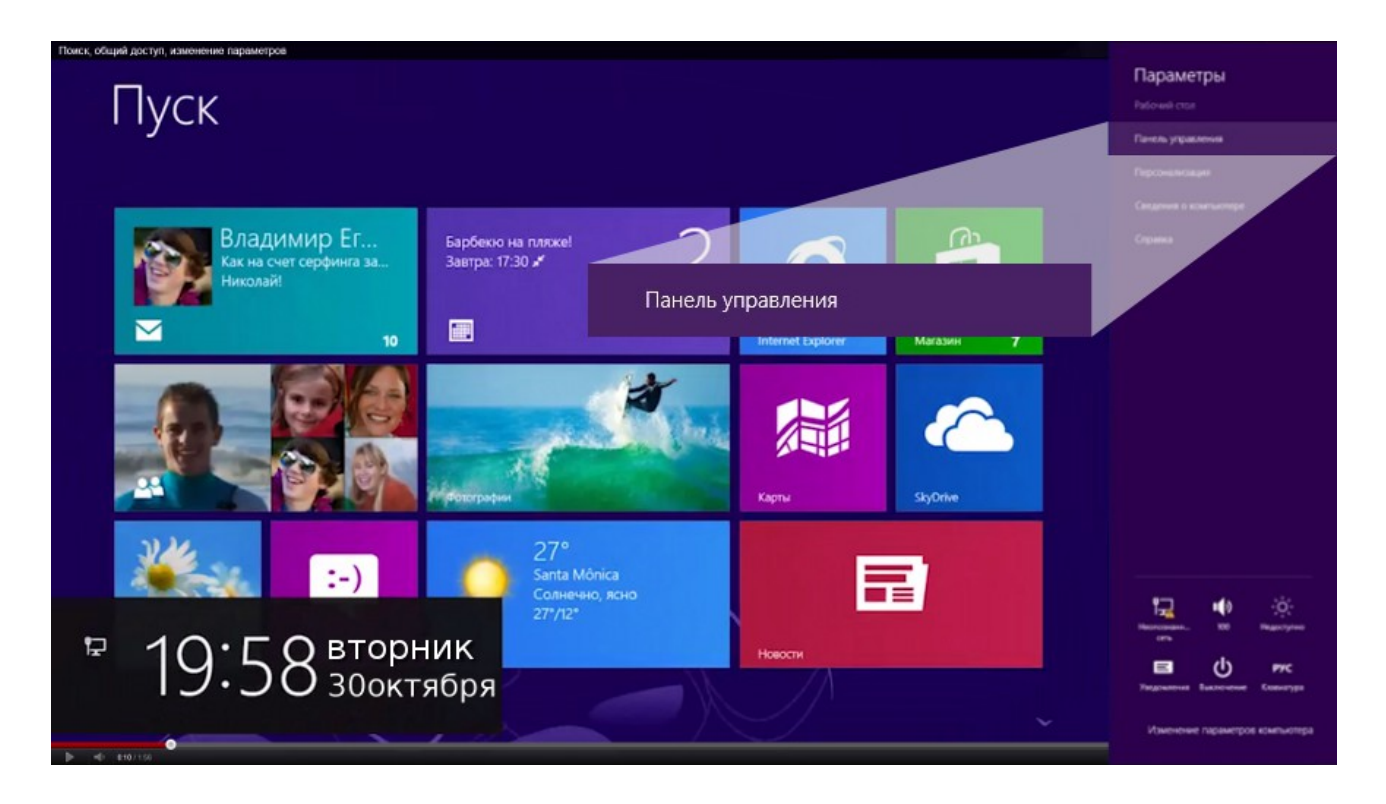

3.В меню «Просмотр» выбираем «Крупные значки». Заходим в «Центр управления сетями и общим доступом».

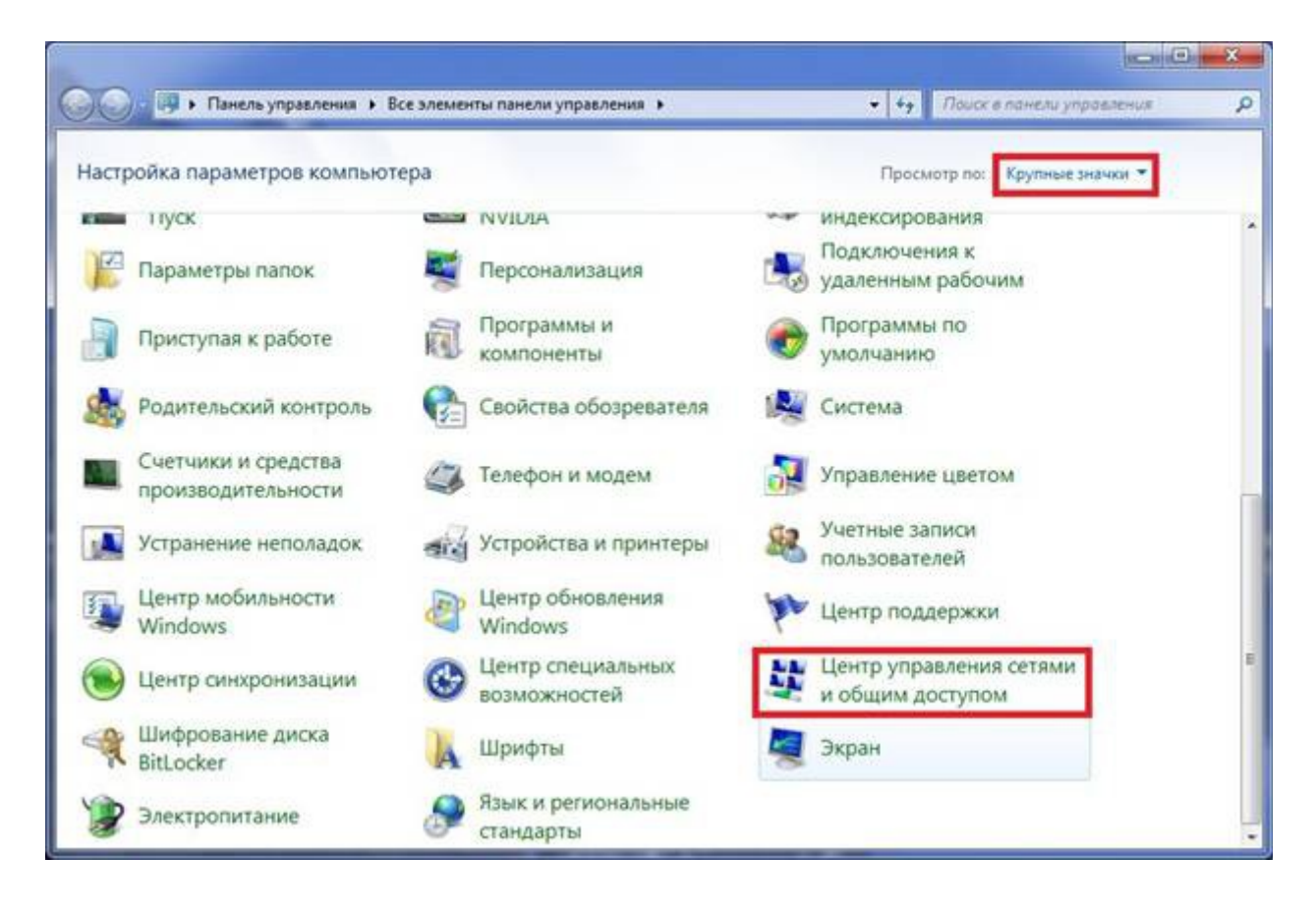

4. Выбираем пункт «Настройка нового подключения или сети».

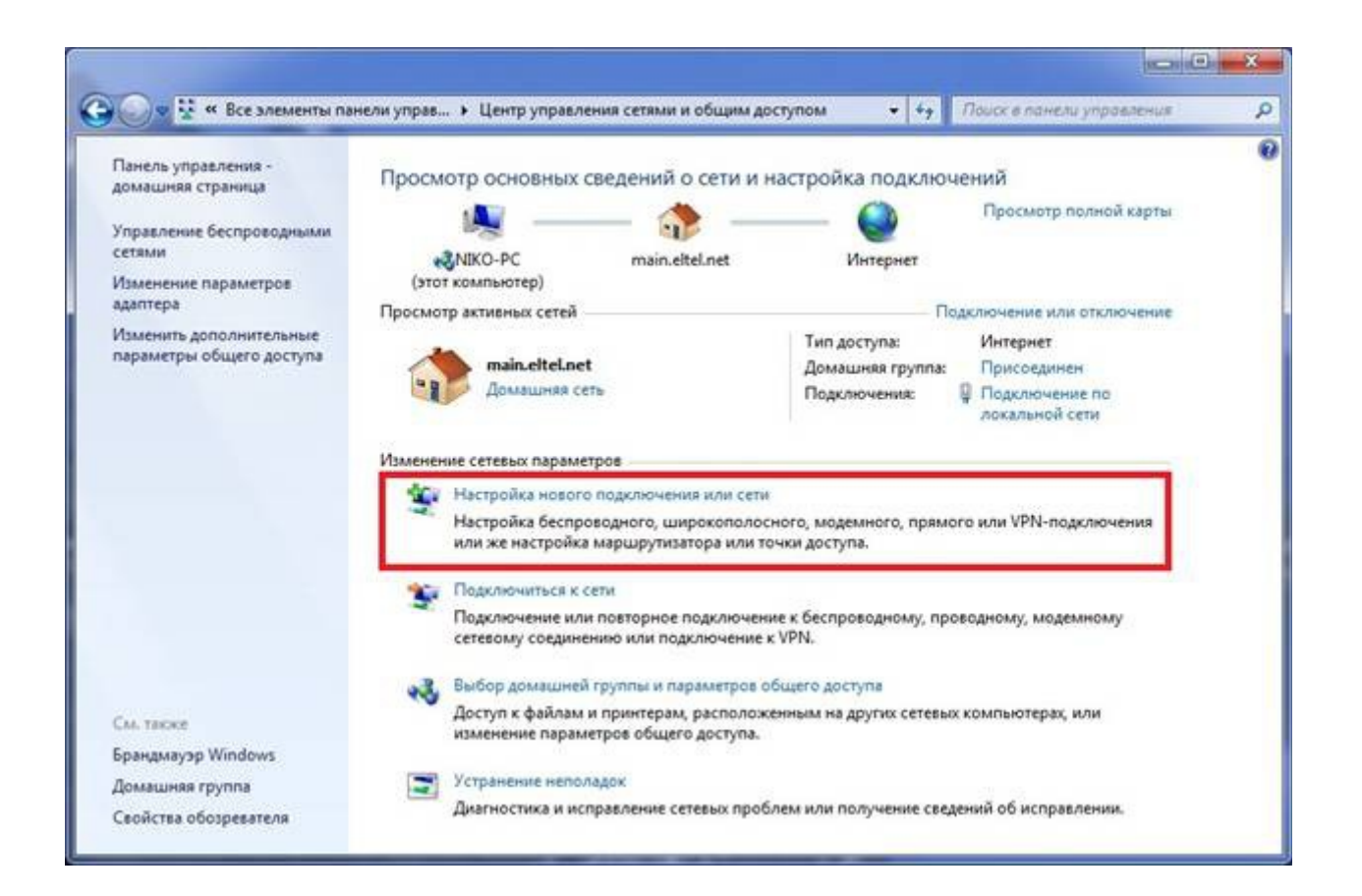

5. Выбираем «Подключение к интернету», жмем «Далее».

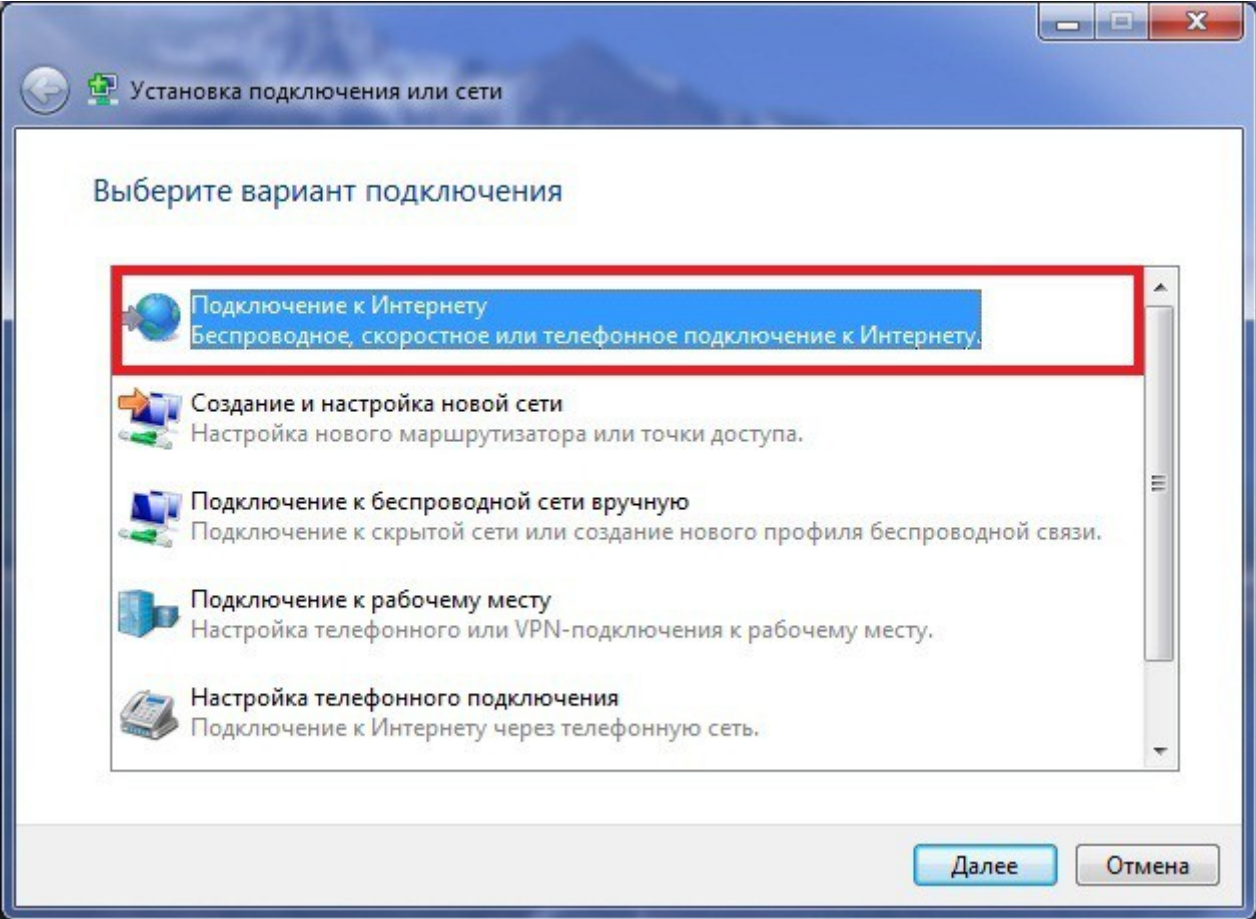

6. Выбираем тип подключения «Высокоскоростное (с PPPoE)».

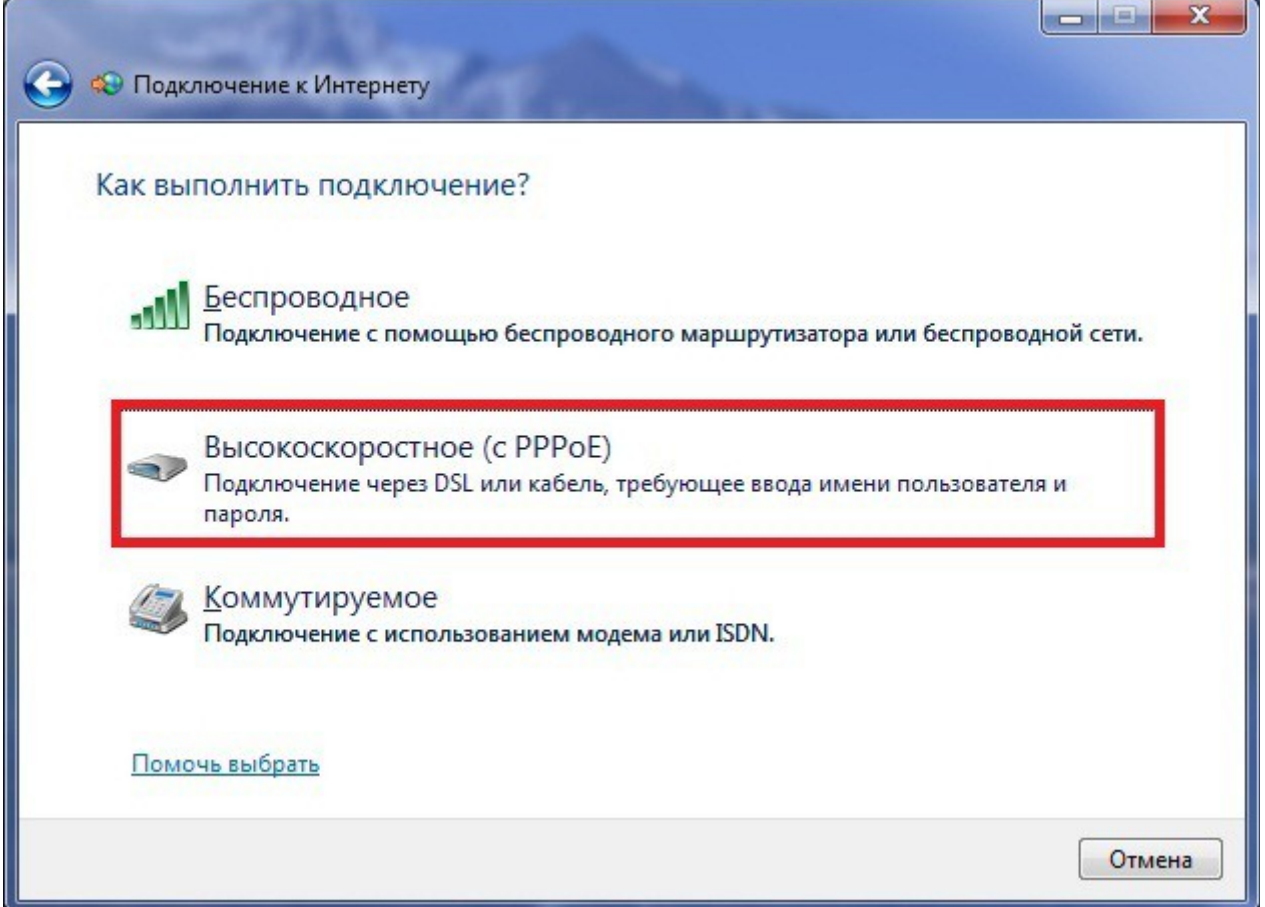

7. Вводим логин и пароль, указанные в договоре, ставим галочку «Запомнить этот пароль».

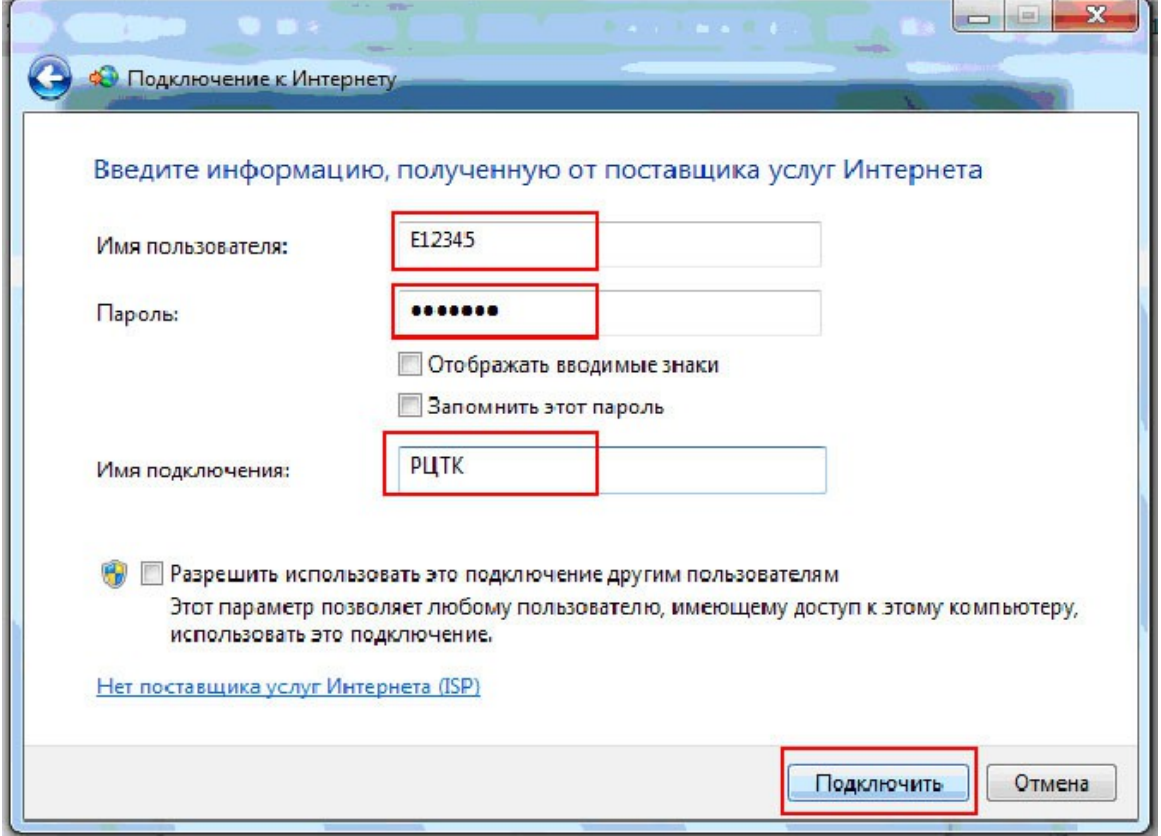

8. Нажимаем «Подключить». Если Вы все сделали верно, то через несколько секунд подключение произойдет, и Вы сможете воспользоваться Интернетом!